# **TUTORIAL SUBMISSÃO DE RESUMOS NO CAEX**

#### **PASSO - 01**

Antes de começar, certifique-se de estar utilizando o Google Chrome ou o Mozilla Firefox, navegadores 100% compatíveis com o sistema de inscrição. Feito isso, acesse a plataforma CAEX no endereço [https://sistemas.unifal](https://sistemas.unifal-mg.edu.br/app/caex/inscricoes/.) mg.edu.br/app/caex/inscricoes/. Utilize o número do seu CPF(sem ponto, travessão, espaço) e a senha do CAEX. Antes do primeiro acesso ao sistema, é necessário cadastrar-se no sistema. O tutorial do cadastro pode ser visualizado no link https://www.unifal-mg.edu.br/extensao/caex-3/

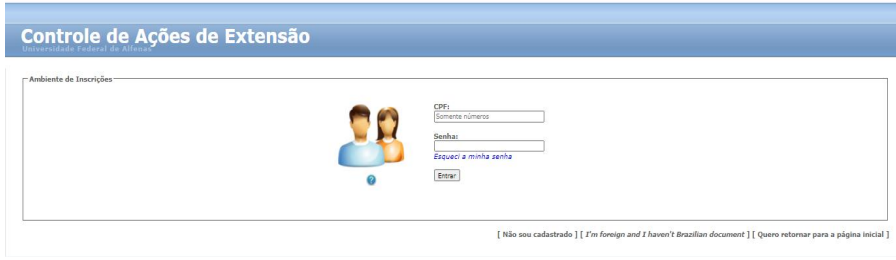

#### **PASSO - 02**

Acesse a aba [Inscrições] e localize a sua inscrição no evento e então clique no link "Gerenciar" da coluna [Submissões]. Uma tela com o formulário de submissão será carregada.

**[OBSERVAÇÃO:](https://sistemas.unifal-mg.edu.br/app/caex/inscricoes/cbeu/imagens/passo21.png)** Os campos dos formulários apresentados na figura abaixo, assim como a quantidade de resumos permitidos para envio e suas extensões, podem variar de um evento para outro, conforme configuração definida por cada Comissão Organizadora.

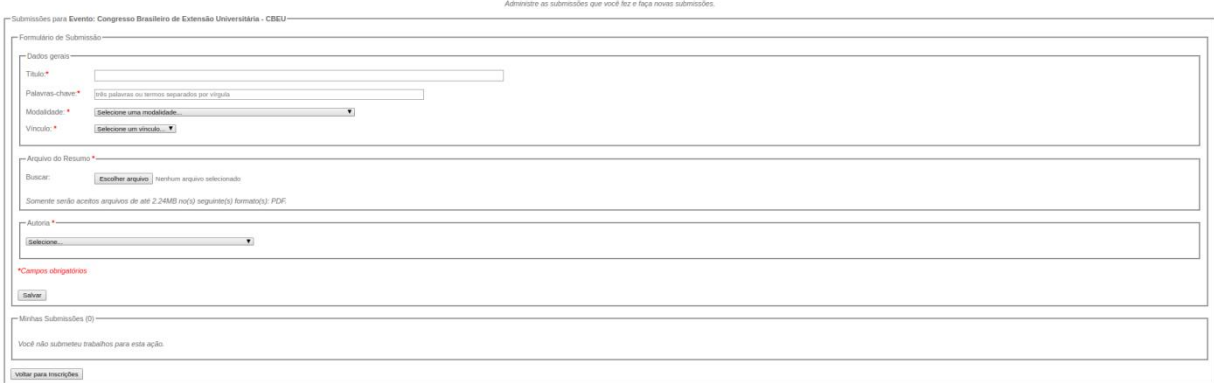

### **PASSO - 03**

Preencha todos os campos do formulário de submissão conforme as instruções da tela. Note que um dos campos é destinado para a inserção do arquivo contendo o seu resumo. O tamanho desse arquivo não pode [ultrapassar](https://sistemas.unifal-mg.edu.br/app/caex/inscricoes/cbeu/imagens/passo28.png) 2 Megabytes (2MB). Depois de [preencher](https://sistemas.unifal-mg.edu.br/app/caex/inscricoes/cbeu/imagens/passo22.png) todos os campos, clique no botão "Salvar".

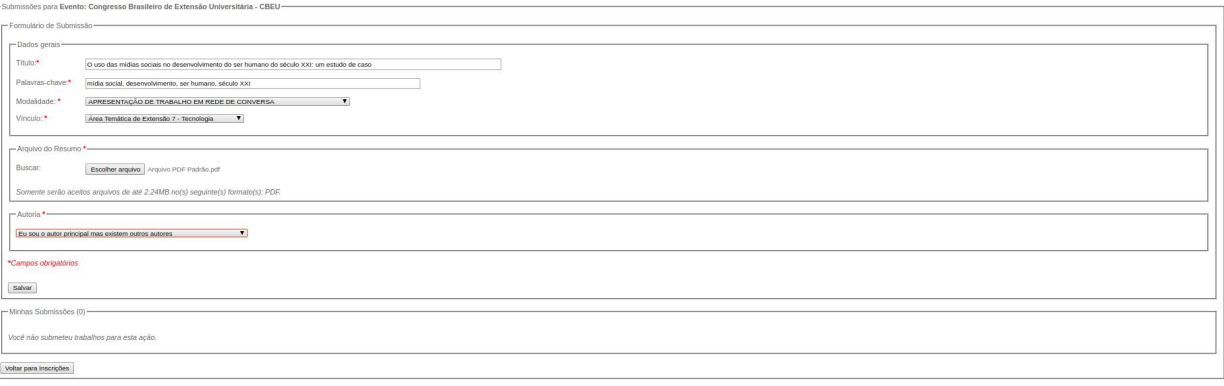

#### **PASSO - 04**

O sistema emitirá um aviso de que a submissão foi realizada com sucesso. Feito isso, você precisa dizer quem são os autores do trabalho. Clique no botão "Continuar".

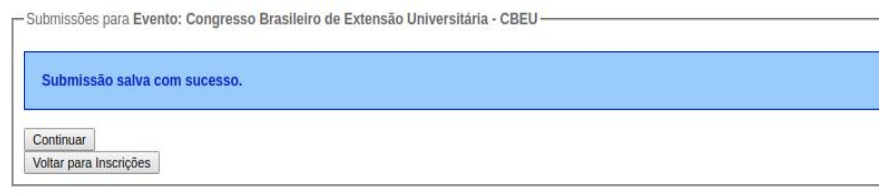

#### **PASSO - 05**

Você verá uma tela parecida com a da figura abaixo. Um alerta laranja perguntará se você é o único autor ou se existem outros autores. Para responder a pergunta, basta selecionar a opção mais adequada. Assim que a resposta for dada, o alerta irá desaparecer.

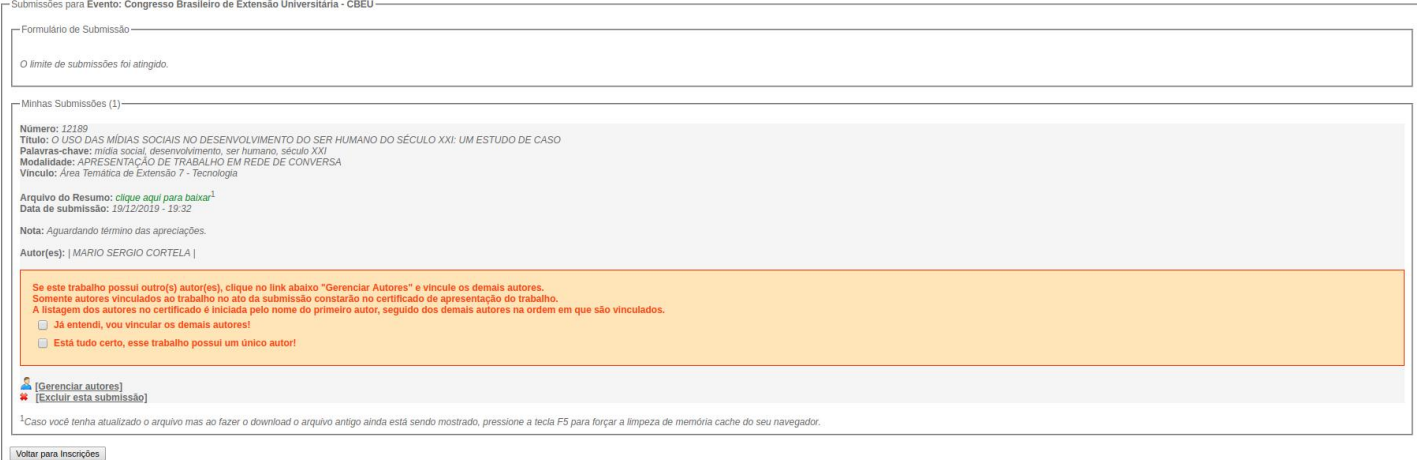

### **PASSO - 06**

Se outras pessoas colaboraram com o trabalho, você deve clicar em "[Gerenciar Autores]" e fazer a inserção dessas pessoas como autores. Esse procedimento garante que os certificados sejam emitidos para todos os envolvidos. Caso você queira excluir o trabalho e fazer uma nova submissão basta clicar em "[Excluir esta submissão]". Essa opção estará disponível para você apenas enquanto não começar o período de apreciação de trabalhos pelos [avaliadores.](https://sistemas.unifal-mg.edu.br/app/caex/inscricoes/cbeu/imagens/passo28.png)

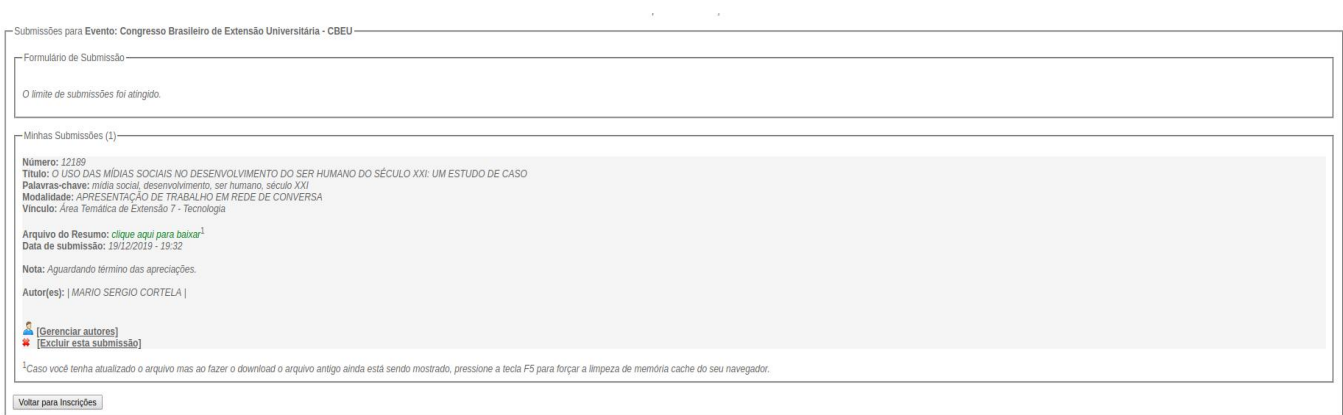

### **PASSO - 07**

Para incluir um(a) autor(a) do trabalho, essa pessoa precisa estar cadastrada na plataforma CAEX, mas não precisa estar inscrita no evento. Sendo assim, de antemão, entre em contato com todos os autores e peça para que eles façam o cadastro no CAEX. O tutorial do cadastro pode ser visualizado no link https://www.unifalmg.edu.br/extensao/caex-3/

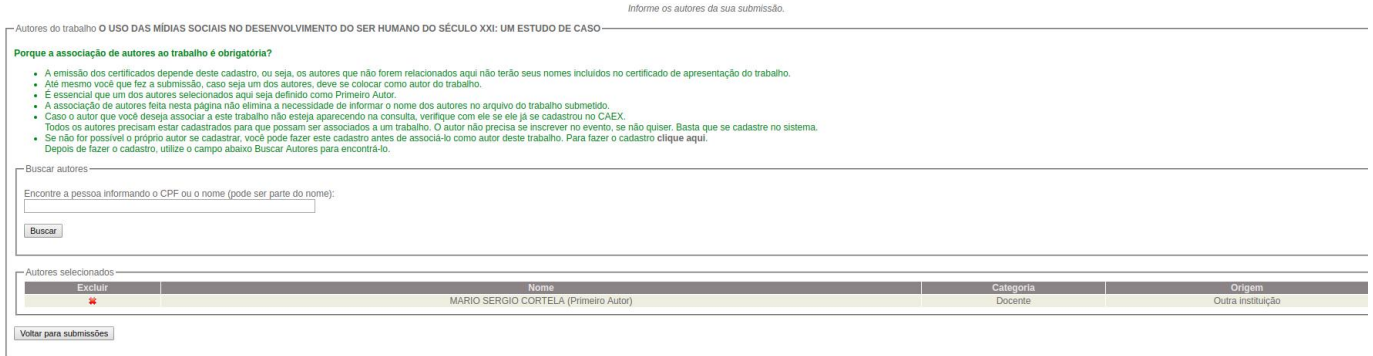

### **PASSO - 08**

Comece digitando o nome (ou parte do nome) ou mesmo o CPF da pessoa que você quer incluir como autor ou autora. Clique em "Buscar". Se ela tiver cadastro na plataforma CAEX, será [encontrada.](https://sistemas.unifal-mg.edu.br/app/caex/inscricoes/cbeu/imagens/passo21.png) Quanto mais completo você digitar o nome da pessoa, melhor.

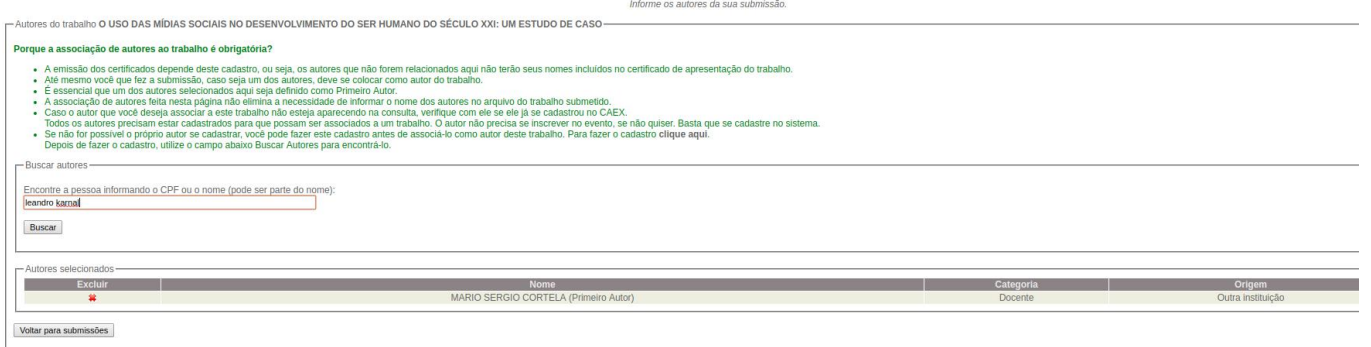

#### **PASSO - 09**

O sistema mostrará o cadastro (CPF + nome) da pessoa procurada ou uma lista de pessoas cujos nomes contenham as palavras que você digitou, caso a sua busca não tenha sido muito específica. Clique sobre o nome da pessoa que você quer incluir na lista de autores. Caso a busca não tenha retornado com o nome da pessoa que você procura, clique em "Voltar" e tente [novamente.](https://sistemas.unifal-mg.edu.br/app/caex/inscricoes/cbeu/imagens/passo28.png)

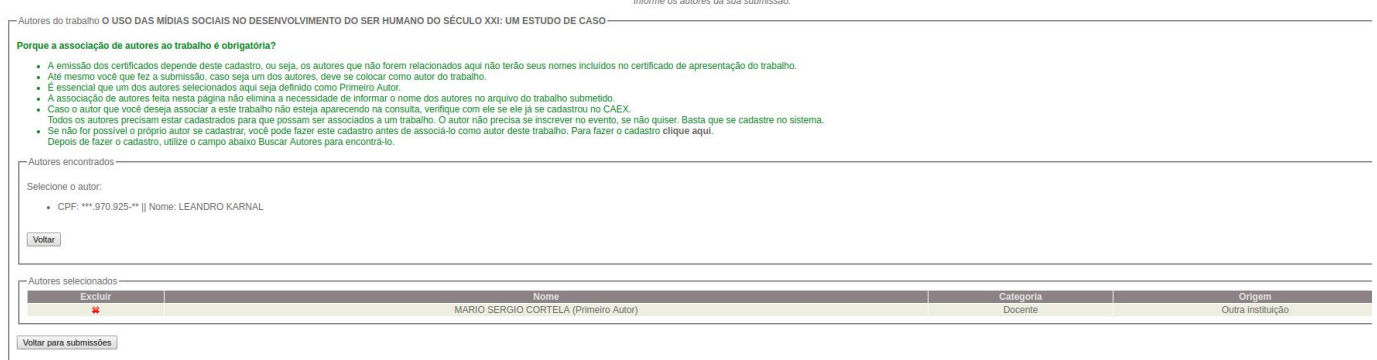

**PASSO - 10**

Preencha os dados adicionais do(a) autor(a) e clique em "Salvar".

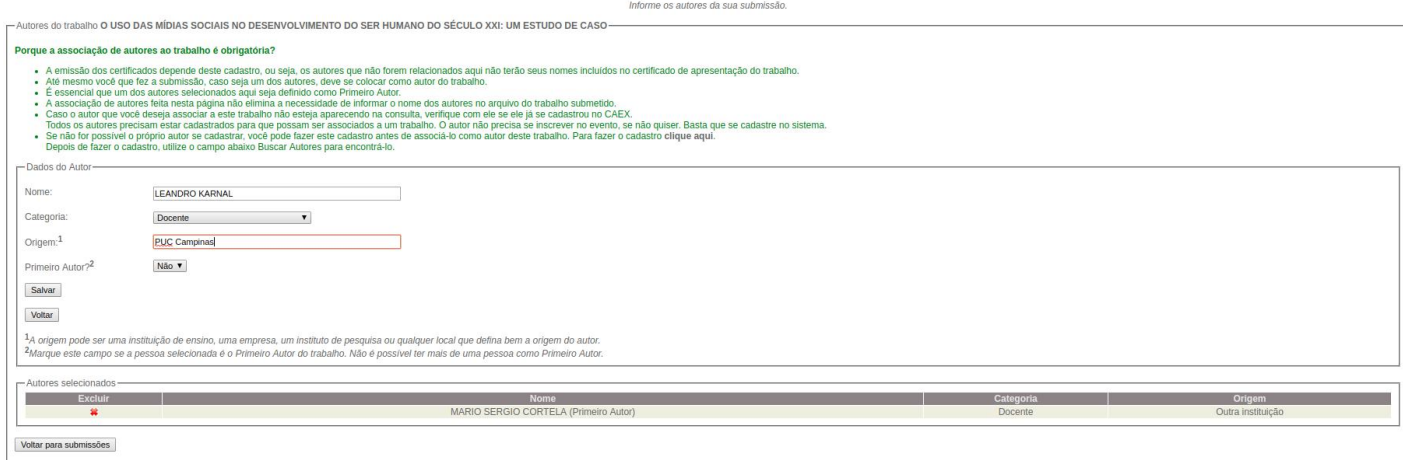

#### **PASSO - 11**

Pronto, o(a) novo(a) autor(a) já foi adicionado(a) com sucesso. Se tiver mais alguém para colocar na lista, você deve repetir os três últimos passos até que todos estejam associados ao trabalho. Se precisar excluir alguém você pode fazê-lo clicando no ícone "x" vermelho que fica do lado esquerdo do nome. Esse procedimento só é possível antes da geração dos certificados. Quando estiver tudo certo, clique no botão "Voltar para submissões".

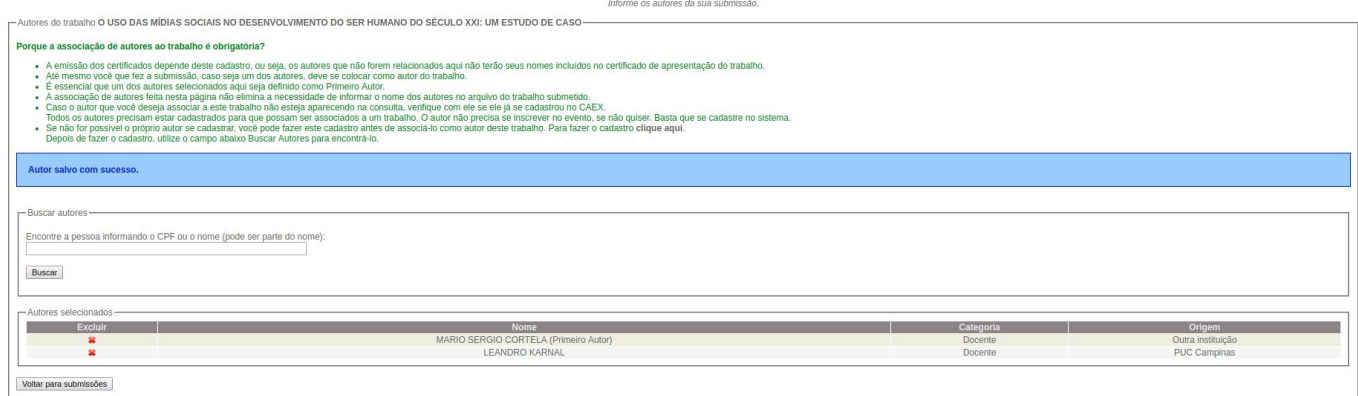

#### **PASSO - 12**

Confira se todos os dados do trabalho estão corretos, principalmente o título, a modalidade, o arquivo (você pode baixar e ler) e a lista de autores. Se tiver algo para corrigir, você ainda pode excluir a submissão e fazer uma nova até que os avaliadores iniciem a correção.

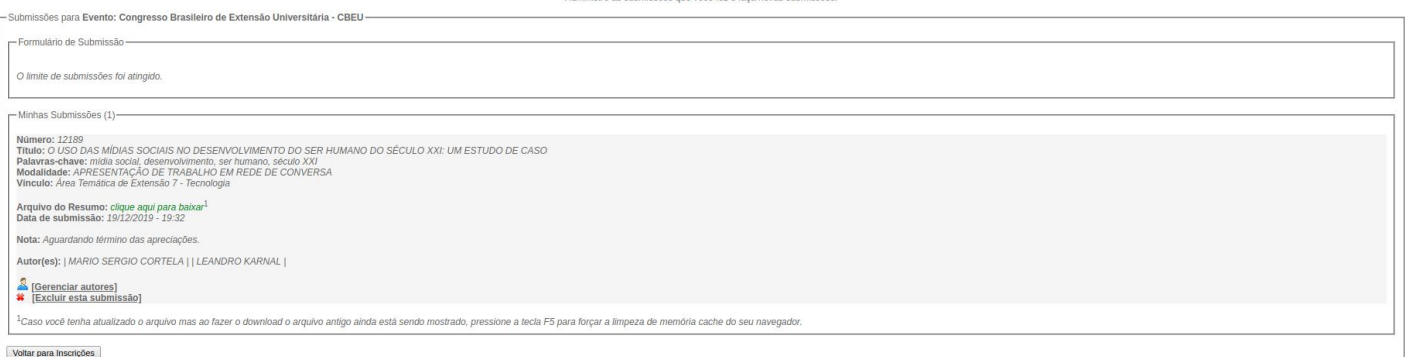

## **Está tudo pronto! Agora é só esperar pela [avaliação](https://sistemas.unifal-mg.edu.br/app/caex/inscricoes/cbeu/imagens/passo22.png) do trabalho.**